# 4 Otras herramientas

- [Otras herrami](#page-1-0)entas
- [Conteni](#page-3-0)dos
- [U1. Herramientas que facilit](#page-4-0)an el trabajo
- [U2. Herramientas para presentar](#page-7-0) los resultados
- [Configurar página e](#page-10-0) imprimir
- [Autoevalua](#page-12-0)ción

- 1 -

### <span id="page-1-0"></span>Otras herramientas

info

#### Dudas

Muchas veces, sobre todo cuando trabajamos con grandes cant el trabajo en la hoja de cálculo se torna difícil.

Observa la siguhioejnatede cálquuloo representa los resultados de un sobre alumnos por ordenador destinado a tareas de enseñanza por CCAA, curso escolar y titularidad del centro entre los años datos los hemos obtenido en langsaigtiunto divalcional de Estadística Intenta encontrar en dicha tabla la siguiente información:

- · Número de alumnos por ordenador de centros públicos de S en Galicia en el curso 2005-2006.
- Número de alumnos por ordenador en centros privados de A curso 2011/12.

%accordion%Solución%accordion%

Ha sido difícil ¿verdad?

La solución es:

- 9,9 alumnos por ordenador
- 4,5 alumnos por ordenador

%/accordion%

Como has podido observar, cuando la cantidad de datos utilizados es incómodo navegar por la hoja, así como entender completamente los re

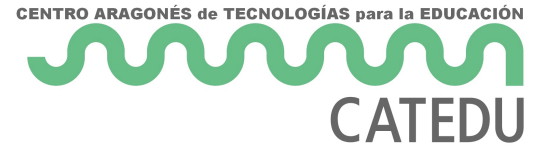

Para **facilitar las operaciones** con hojas de cálculo de gran tamaño podemos utilizar algunas herramientas como las siguientes:

- Ordenar datos
- Filtrar datos
- Inmovilizar paneles para que sea más sencilla la navegación por la hoja de cálculo

Una vez que tenemos el trabajo ya terminado, solamente nos queda **presentarlo de la manera más adecuada**. Para ello podemos optar por dos posibilidades:

- Compartir el archivo, con lo que en la mayor parte de los casos necesitaremos proteger la hoja, o
- Imprimir la hoja de cálculo, con lo que previamente necesitaremos configurarla correctamente.

**tip "**

### Objetivos

En este último módulo pretendemos conseguir los siguientes objetivos:

- Configurar impresión
- Utilizar filtros
- Ordenar datos
- Proteger
- Inmovilizar paneles

<span id="page-3-0"></span>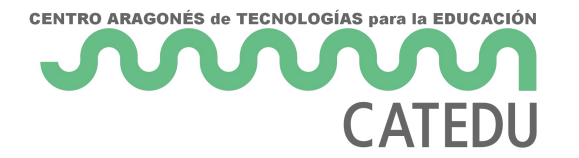

### Contenidos

- Unidad 1: Herramientas que facilita el trabajo
	- o Inmovilizar filas y columnas
	- Filtrar y ordenar datos
- Unidad 2: Herramientas para presentar los resultados
	- Proteger hoja
	- Configurar página e imprimir

### <span id="page-4-0"></span>U1. Herramientas qu facilitan el trabajo

Inmovilizar filas y/o columnas

Con esta herramienta lografmi $\alpha$ s dejar  $\alpha$  o columnas, de forma que al des abajo o hacia la derecha no cambian aunque recorramos más de una p

Los pasos necesarios para conseguirlo son los siguientes:

- 1. Situar el cursor en la celda situada por debajo (si queremos inmov derecha (si queremos inmovilizar columnas) de la última fila o colu quede bloqueada. Es decir, quedará bloqueado todo lo que esté sit por encima de la celda donde esté el cursor.
- 2. Accede a la opción de inmovilizar paneles. El modo de seleccionar los distintos programas:
- 3. En cualquier vers Exánced te enes que accendeen úa Vista Ventana -Inmovilizar paneles

- 4. E[n Cal](http://wiki.open-office.es/Fijar_paneles_en_OpenOffice_Calc)chay que seleccion reantú el ventana Fijar
- 5. E[n Driv](https://support.google.com/drive/answer/54813?hl=es)e debes accedree naú Ver In movilizar

The Contract

- 5 -

#### Caso práctico

Partiendo del archivo visto en la introducchó jnaddeel máól, de la 4, inmoviliza paneles para lograr moverte sin dificultad por toda de vista los encabezados de fila y columna.

%accordion%Solución%accordion%

Tienes que situarte en Blapa e adáijar tanto las filas como las col anteriores.

%/accordion%

Filtrar y ordenar datos

Cuando la base de datos con la que trabajamos es muy grande, resulta por las celdas para encontrar datos específicos. La tarea se facilita s herramientas de las hojas de cálculo:

- · Utilizamfostra, r cuando pretendemos elegir un conjunto de datos que criterios específicos, dentro de la base de datos completa.
- Usamos rdenar cuando queremos obtener ordenados los datos de nue cálculo, atendiendo al criterio que especifiquemos: orden creciente alfabético, varios criterios...

En los siguientes enlaces puedes consultar la manera de realizar esta distintos programas:

[Filtr](http://office.microsoft.com/es-es/excel-help/filtrar-datos-de-un-rango-o-una-tabla-HP010073941.aspx)arordenardatos en Excel 2007

[Filtr](http://office.microsoft.com/es-es/excel-help/filtrar-datos-de-un-rango-o-una-tabla-HP010342517.aspx)arordenardatos en Excel 2010

[Filtr](http://wiki.open-office.es/Filtrar_celdas_en_OpenOffice_Calc)arordenarn Apache OpenOffice Calc

[Filtrar y or](https://support.google.com/drive/answer/1272909?hl=es)denars en Google Drive

#### Caso práctico

Partiendo del a*Ecnipue* sarealiza las siguientes acciones:

- 1. Ordena los datos por orden alfabético del apellido, ¿quién y el último?
- 2. Ordena de mayor a menor sueldo, ¿quién es el primero y el
- 3.Aplica un filtro para visualizar el personal que trabaja en el departamento de dirección, ¿cuántos son?
- 4. Aplica un filtro que permita ver los empleados cuyo sueldo 1200 y 2000 euros, ¿cuántos son?
- 5. Aplica un filtro que muestre los empleados que trabajen en departamento de comercial y ganen más de 1200 euros ¿cua

%accordion%Solución%accordion%

1.Son el 4 y el 1 2.Son el 1 y el 3 3.Son 3 personas 4.Son 9 personas 5.Son 4 personas

%/accordion%

- 7 -

### <span id="page-7-0"></span>U2. Herramientas pa presentar los resulta

Proteger total o parcialmente una hoja de cálculo

Cuando realizamos hojas de cálculo para que nuestros alumnos trabajo interesa que solamente puedan acceder a una parte de la misma, la pa respuestas, pero no a las celdas en las que tenemos las funciones que correctamente.

Vamos a rescatar una de las prácticas vista en los primeros módulos: instrumentos de música, ¿la recuerdas?

Puedes descargarla que sa entrar verás que los únicos campos que pue los recuadros donde se introduce el nombre de los instrumentos. Al ir aparece automáticamente si has acertado o no y la nota que acumulas resto de casillas no puedes entrar, ni siquiera seleccionarlas para vei

Los pasos a seguir, si utilizas los programs examis los siguientes:

- · PASO 1: Marcar las celdas que no queremos Vpamo os gaers eleccionar to las celdas o rangos que quesiepnuees aquem odificarse al utilizar la hoja desde el botón derecho del ratón, acceder Formanda binden cúe doba siles de allí entramos en la **Pestaña** (si utilizamos ER coetección de cel dsas usamos Calc). Por defecto todas las celdas tiene Proatectoivido a la opci Bloqueadaque es lo que hemos de cambiar en este caso.
- PASO 2: Activar la protección de **Da**shdoeiæl meanvúisar Proteger hoja (si estás en Excel) o desel ereal mienta-s Proteger documento ia (si usas Calc). En el menú que aparece permite seleccionar las accion que realicen los usuarios, así como la contraseña utilizada.

- 8 -

success

Sin embargo, a partir del 2012 se añadió la posibilidad de proteger ce opción se le denbomièm a alos con nombre y protegio dues des acceder desde Datos Accede uí para saber más.

de proteger toda la hoja. Si desde la hoja en la que estés trabajando que acompaña al nombre de la hoja (Sheet 1...) una de las Proteges que Hoja Al entrar, te permite qua émbita ene permiso para modificar da allqua er persona, solo yo o colaboradores.

- En Drivela cosa cambia. Las primeras versiones de este programa solan
- [Excel 20](http://office.microsoft.com/es-es/excel-help/proteger-documentos-libros-o-presentaciones-con-contrasenas-permisos-y-otras-restricciones-HA010354324.aspx)10

[Ca](http://wiki.open-office.es/Proteger_hojas_en_Calc)lc

- [Excel 20](http://support.microsoft.com/kb/973079/es)07
- Para saber más sobre esta herramienta, puedes consultar los siguient

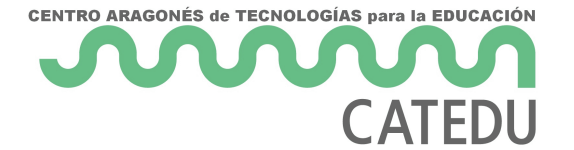

### Para Saber Más

Una de las opciones que nos permite el programa **Calc**, es ocultar una serie de celdas para la impresión. De esta manera, tras proteger la hoja, no se imprimirían las celdas marcadas o no se exportarán a documentos en formato pdf, aunque si se verán en pantalla.

Se accede a esta opción en el mismo lugar que para proteger hoja.

<span id="page-10-0"></span>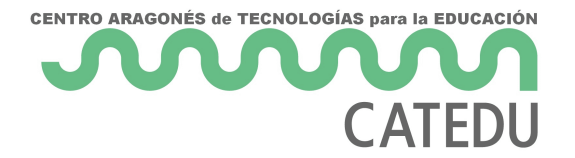

## Configurar página e imprimir

#### **Imprimir**

En cualquiera de los tres programas vistos en el curso puede imprimirse de la misma forma, eligiendo una de las tres opciones siguientes:

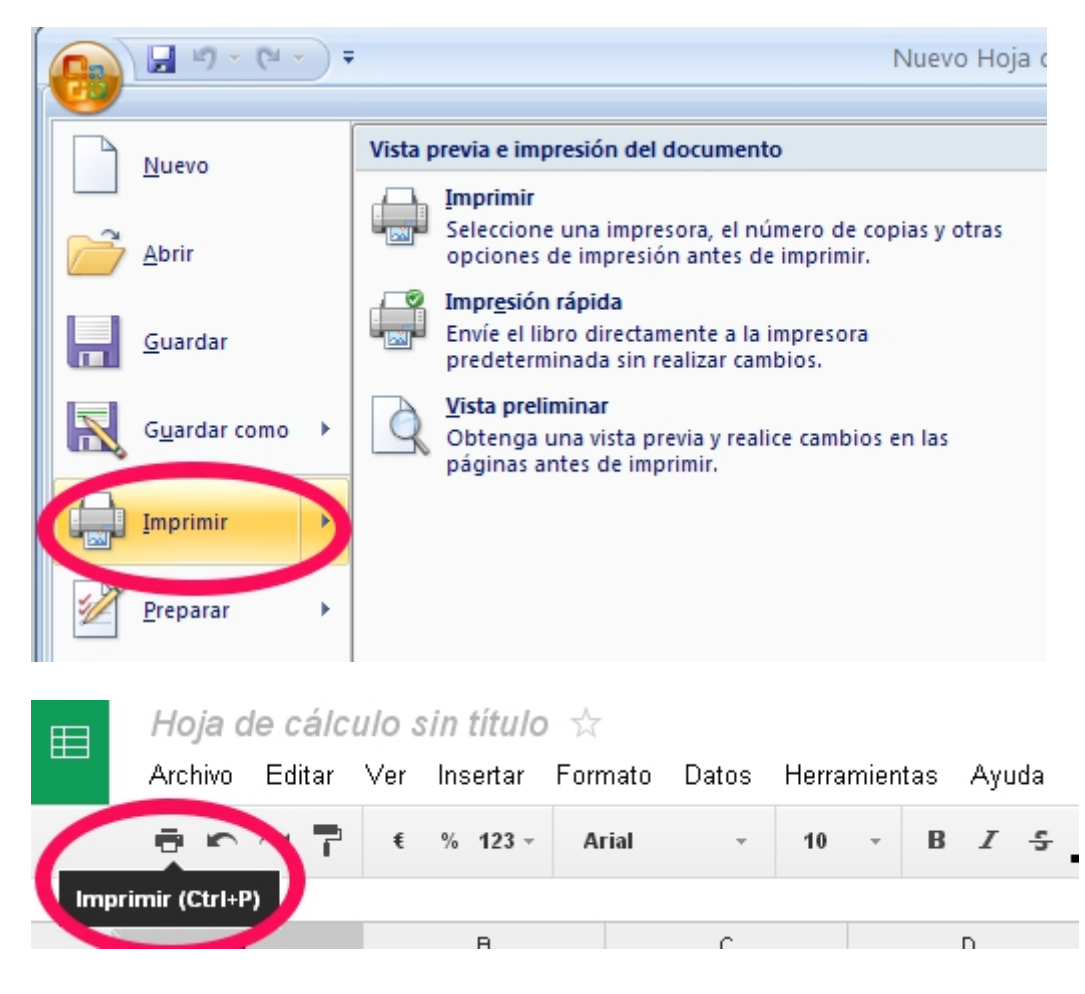

Finalmente, utiliza la combinación de teclas **CTRL + P**.

### Configurar página

Además, en cualquiera de los programas vistos en el curso existe la posibilidad de controlar la manera en que se imprimirá una página.

Todos los programas permiten la visualización de una presentación pr además, la modificación de una serie de propiedades con la finalidad impresa.

Entre las propiedades que pueden modificarse destacan las siguientes:

- · Orientació mudiendo elegir entre horizontal o vertical.
- · Escalapermitiendo aumentar o disminuir el tamaño de la hoja de cá papel.
- Encabezado y pie de página
- $\bullet$  Márgenes pudiendo cambiarlos tanto con el ratón como con sus med modificarse tanto los márgenes del papel como los del encabezado

Para saber más sobre la configuración e impresión en cada uno de los a los siguientes enlaces:

- Apache Open Ochiloce:
- Googlerive
- $\bullet$  Microsoft E  $200172010$  $200172010$

<span id="page-12-0"></span>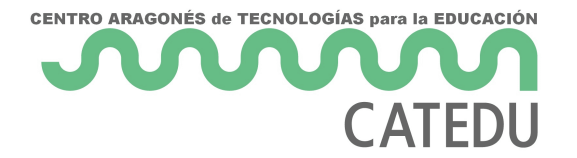

### Autoevaluación

### Rellenar huecos

Lea el párrafo que aparece abajo y complete las palabras que faltan.

{%fbq%} \* Si quiero inmovilizar las tres primeras filas y las cuatro primeras columnas de una hoja de cálculo, debo situarme en la casilla \$\$E4##.

- Si queremos elegir un conjunto de datos que cumpla unos criterios específicos, de entre todos los datos, utilizaremos el comando \$\$filtrar##.
- Si pretendemos subir la aplicación creada a un blog para que los alumnos la resuelvan, podemos \$\$proteger## la hoja para que se mantenga igual.
- En Drive, la opción **Intervalos con nombre y protegidos**, equivale a la opción \$\$proteger## hoja de Excel.
- La combinación de teclas para imprimir es CTRL + \$\$P##. {%endfbq%}